# **Generazione massiva compensi da contratto al personale**

- [Attivazione processo](#page-0-0)
- [Selezione delle rate da cui creare i compensi](#page-2-0)
- [Controllo processi asincroni](#page-8-0)
- [Contabilizzazione compensi derivanti dal calcolo massivo](#page-12-0)
- [Autorizzazione al pagamento](#page-17-0)
- [Stampa massiva compensi](#page-20-0)

Questa funzionalità permette di far creare al sistema un certo numero di compensi, a partire dalle rate di contratti che si selezionano.

Le rate dei contratti, che si possono selezionare, devono avere delle caratteristiche omogenee: prima di tutto periodo di competenza della rata, poi si possono aggiungere ulteriori condizioni di filtro come: il ruolo, la voce compenso, o il percipiente ecc.

Una volta lanciata la generazione multipla dei compensi, il sistema li elabora in maniera asincrona, per cui l'operatore nel frattempo può continuare ad operare in procedura utilizzando le altre funzionalità Ugov.

Al termine dell'elaborazione, il sistema produce un log con l'esito della stessa. I compensi creati massivamente dal sistema sono già in stato completo, calcolati e con le estensioni contabili inserite, pronti quindi per essere contabilizzati.

I compensi che il sistema crea col processo asincrono, si troveranno dentro i DG compensi, come gli altri compensi creati dalle funzionalità del ciclo compensi.

Per poter attivare l'elaborazione massiva di questi compensi, sono necessari i seguenti passaggi, che di seguito verranno dettagliati:

- 1. attivazione del processo per l'elaborazione asincrona
- 2. selezione delle rate da cui elaborare i compensi e lancio dell'elaborazione

# <span id="page-0-0"></span>Attivazione processo

Prima di selezionare le rate dei Contratti al personale da cui far creare i compensi al sistema, è necessario accertarsi che le funzionalità che permetteranno di lanciare il processo asincrono siano attive. Il percorso da seguire è:

**Documenti gestionali --> Amministrazione --> Servizi Temporizzati** (figura 1).

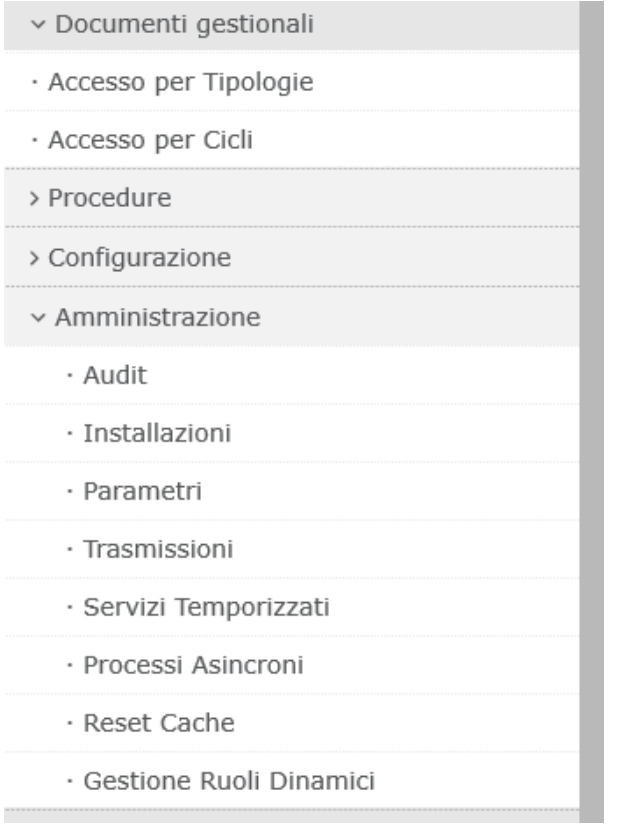

Entrati nella funzione se la riga relativa ai Processi asincroni è in Stato Esecuzione 'Disattivo', come mostrato in figura 2, allora bisogna attivare il processo cliccando sull'icona 'Avvia servizio' posta all'inizio della riga.

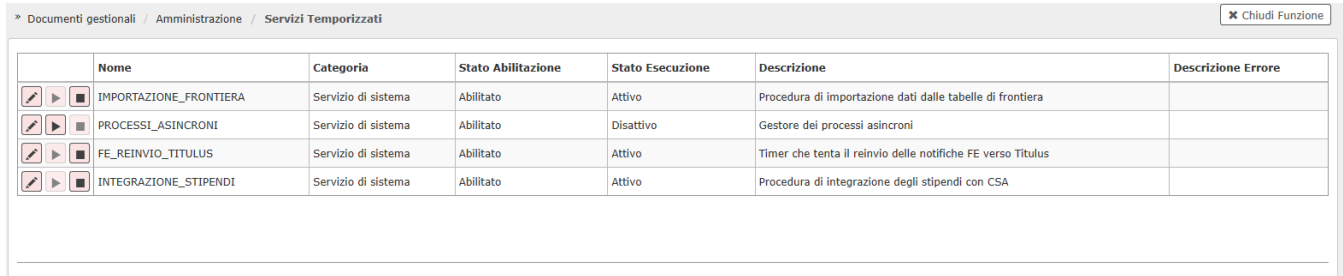

## Figura 2

Digitando 'Avvia servizio', lo stato da 'Disattivo' passerà ad 'Attivo', come mostrato in figura 3.

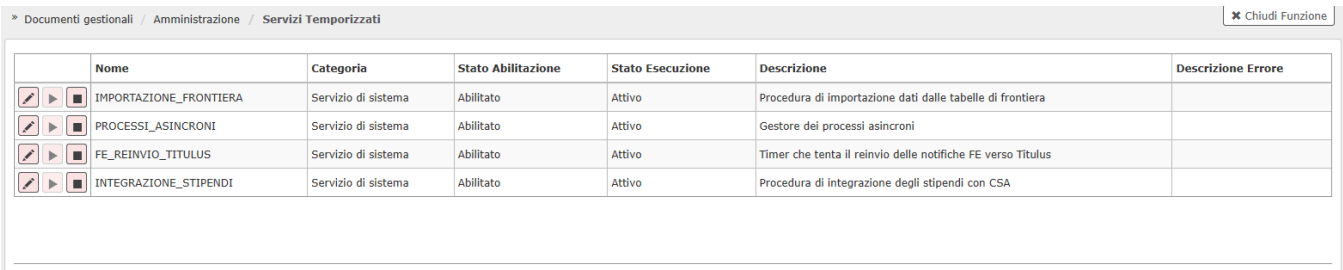

Se, entrando nella funzione, la riga relativa ai Processi asincroni fosse già in Stato esecuzione 'Attivo', non si dovrà fare nulla, perché è già attiva.

# <span id="page-2-0"></span>Selezione delle rate da cui creare i compensi

Per selezionare le rate dei Contratti al personale, da cui far creare al sistema massivamente i compensi, è necessario seguire il seguente percorso: **Documenti gestionali --> Procedure --> Gen. Massiva Compensi** (figura 4).

- v Documenti gestionali
- · Accesso per Tipologie
- · Accesso per Cicli
- v Procedure
	- · Liste parametri generazione DG
	- · Stampa voci variabili
	- · Stampa supporto adempimenti
	- · Operatività Pubblico Ufficiale
	- · Travaso missioni ad altro sistema payroll
	- · Completamento massivo contratti
	- · Stampa massiva contratti
	- · Stampa cedolino riepilogativo
	- · Gen. massiva compensi
	- · Gestione cedolini Compenso/Missione
	- · Archiviazione cedolini Compenso/Missione
	- · Canc. massiva compensi
	- · Stampa massiva compensi
	- · Gestione spese prepagate da missioni
	- · Fatturazione elettronica
	- · Ordini elettronici
	- · Incassi PagoPA

### Figura 4

Entrati nella funzione il sistema presenterà il pannello riportato in figura 5.

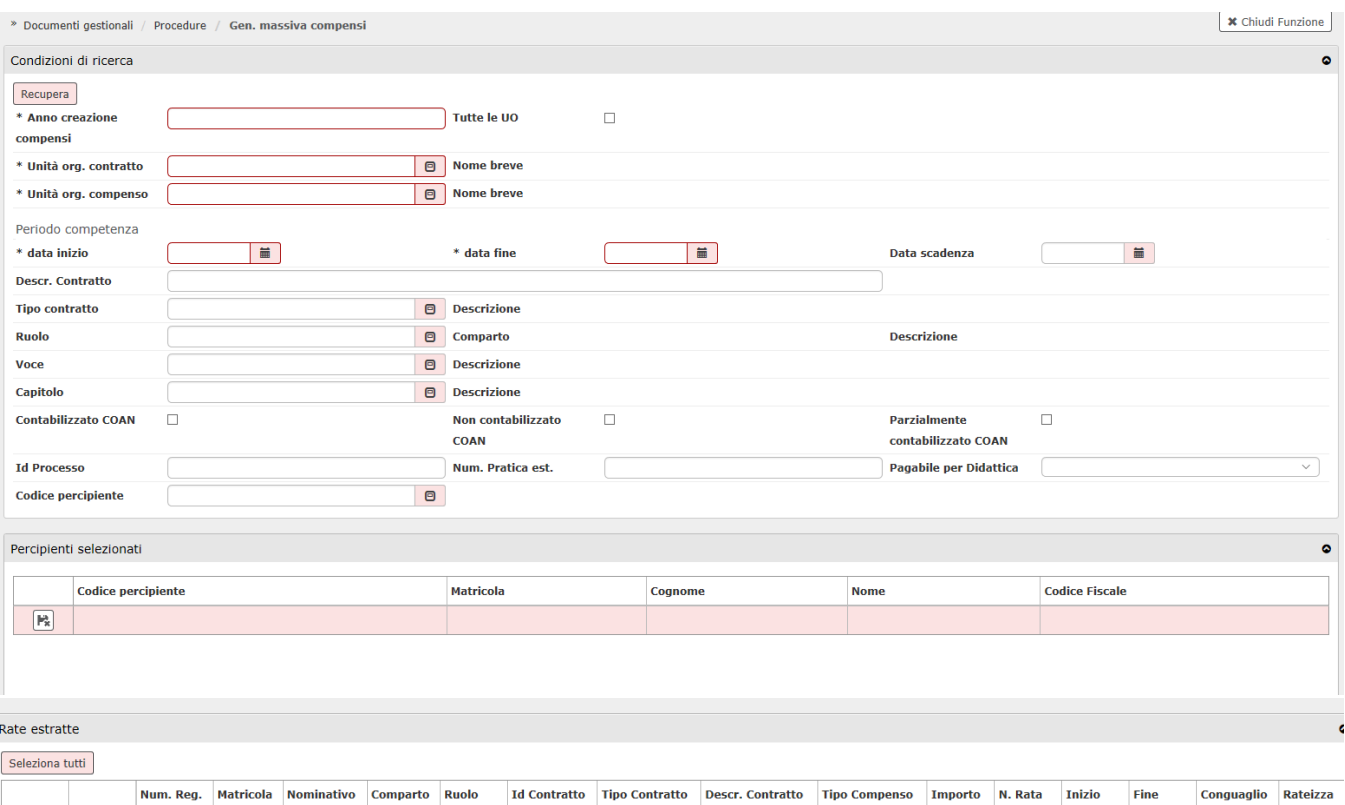

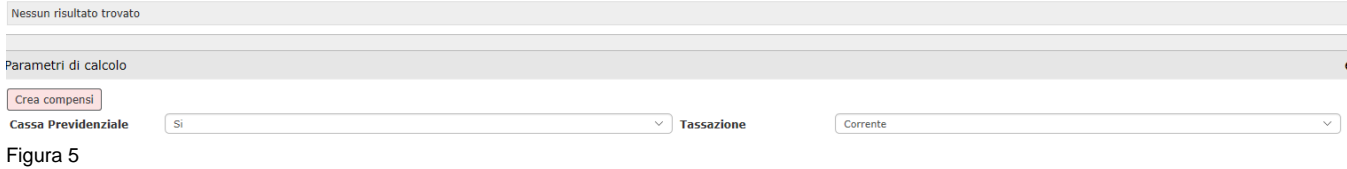

Il pannello è organizzato in 3 parti: nella prima parte si inseriscono le condizioni di ricerca per estrarre le rate dei contratti, da cui il sistema dovrà creare massivamente i compensi; nella seconda viene presento l'elenco degli eventuali percipienti selezionati per la ricerca; nel terzo il sistema presenterà l'elenco delle rate estratte secondo le condizioni di ricerca e gli eventuali percipienti indicati.

Quando si recuperano le rate da cui generare i compensi in base alle condizioni di ricerca impostate, il sistema mostrerà solo le rate dei contratti che abbiano le estensioni COAN valorizzate.

CONDIZIONI DI RICERCA:

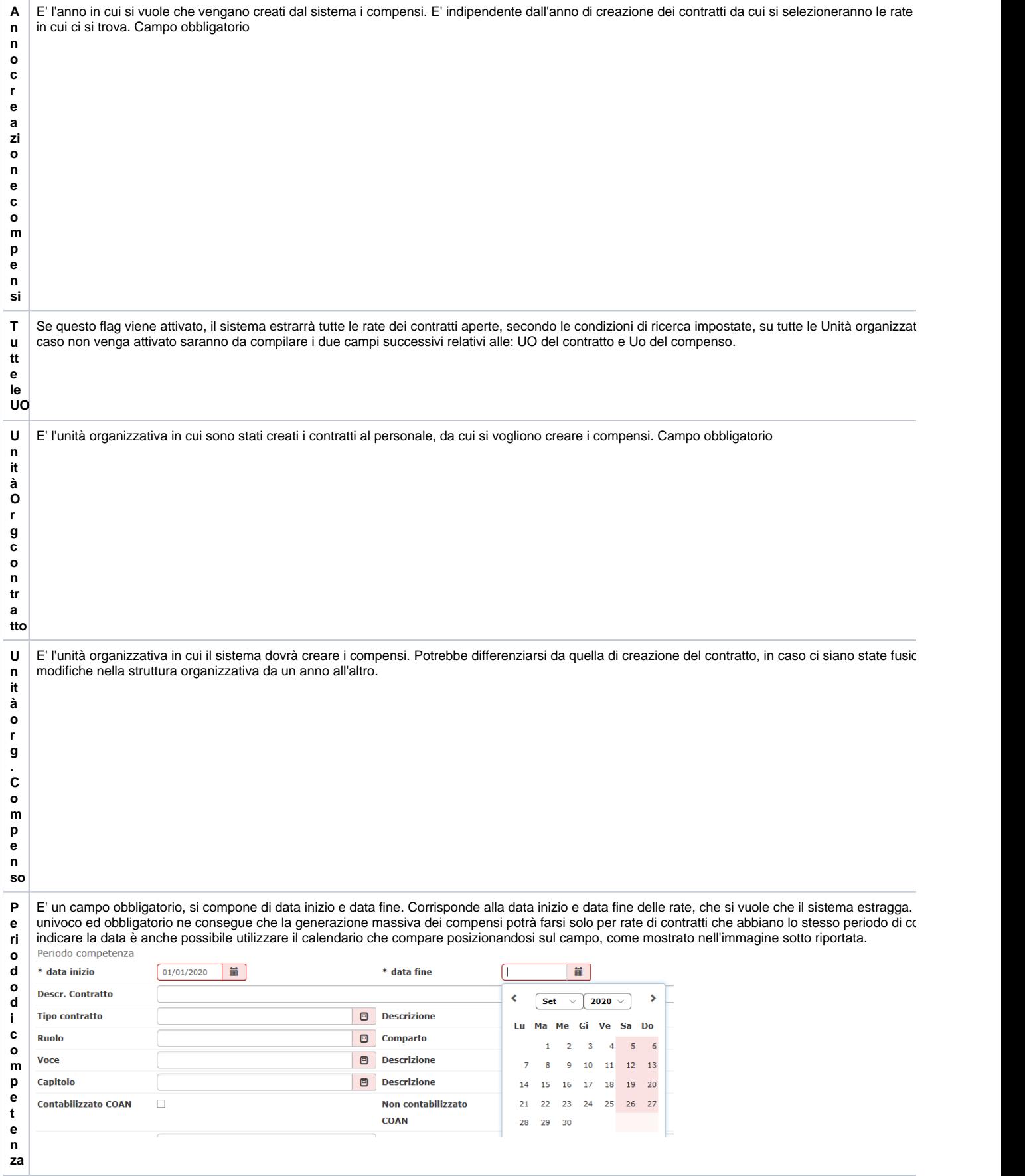

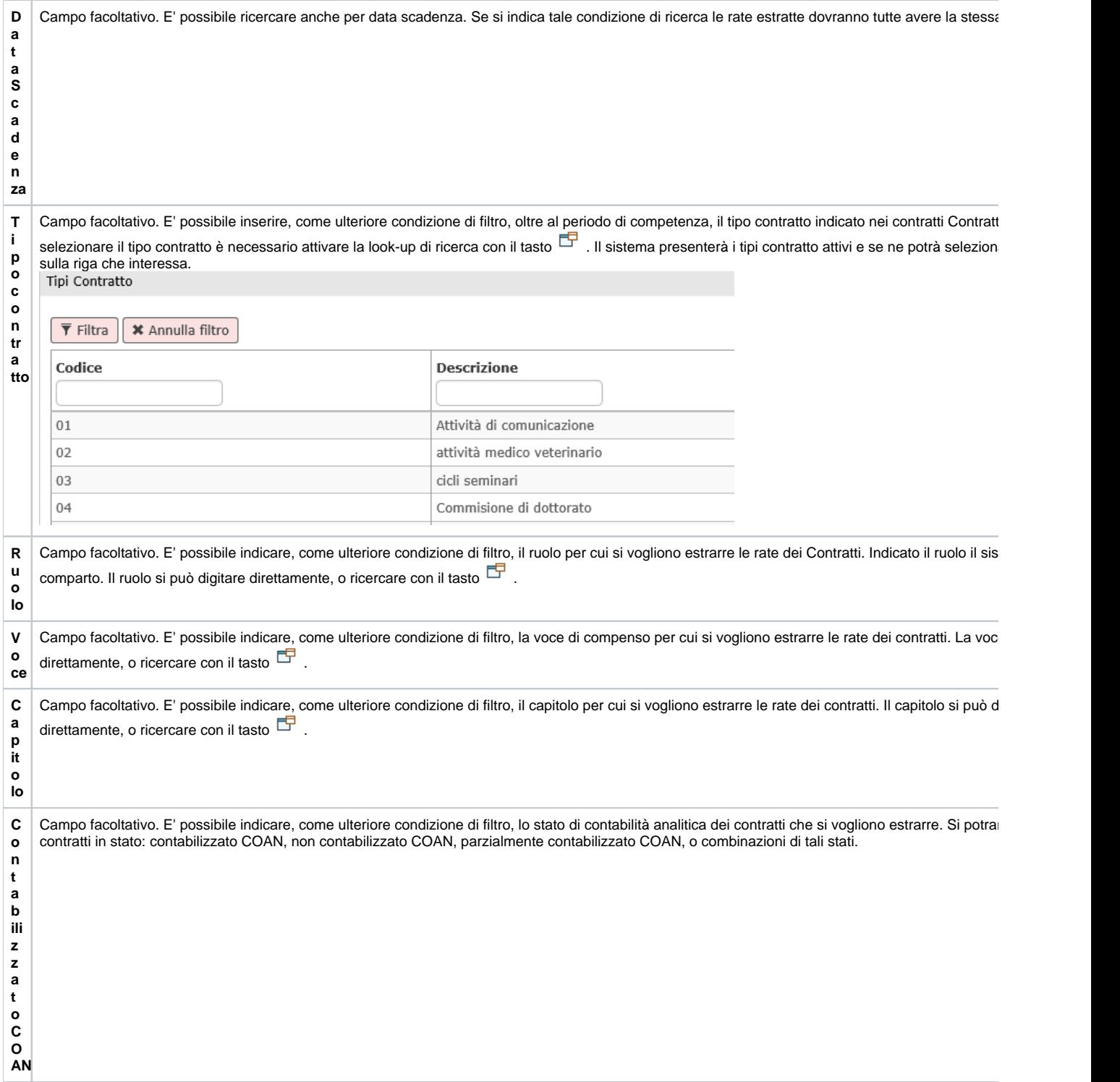

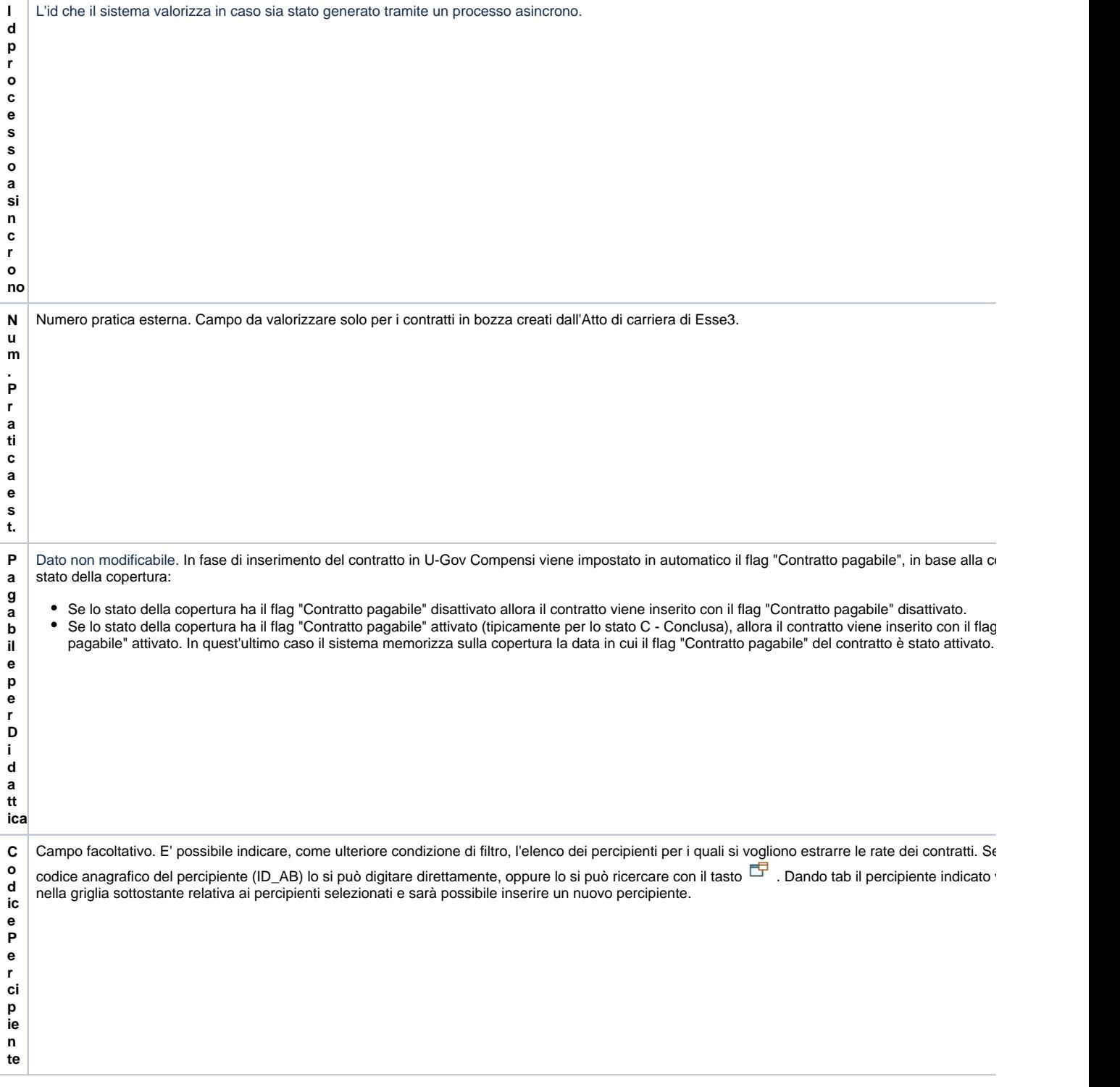

Inserite tutte le condizioni di ricerca, si potrà attivare la ricerca delle rate dei contratti cliccando sul tasto posto in alto a sinistra : RECUPERA, come mostrato in figura 6

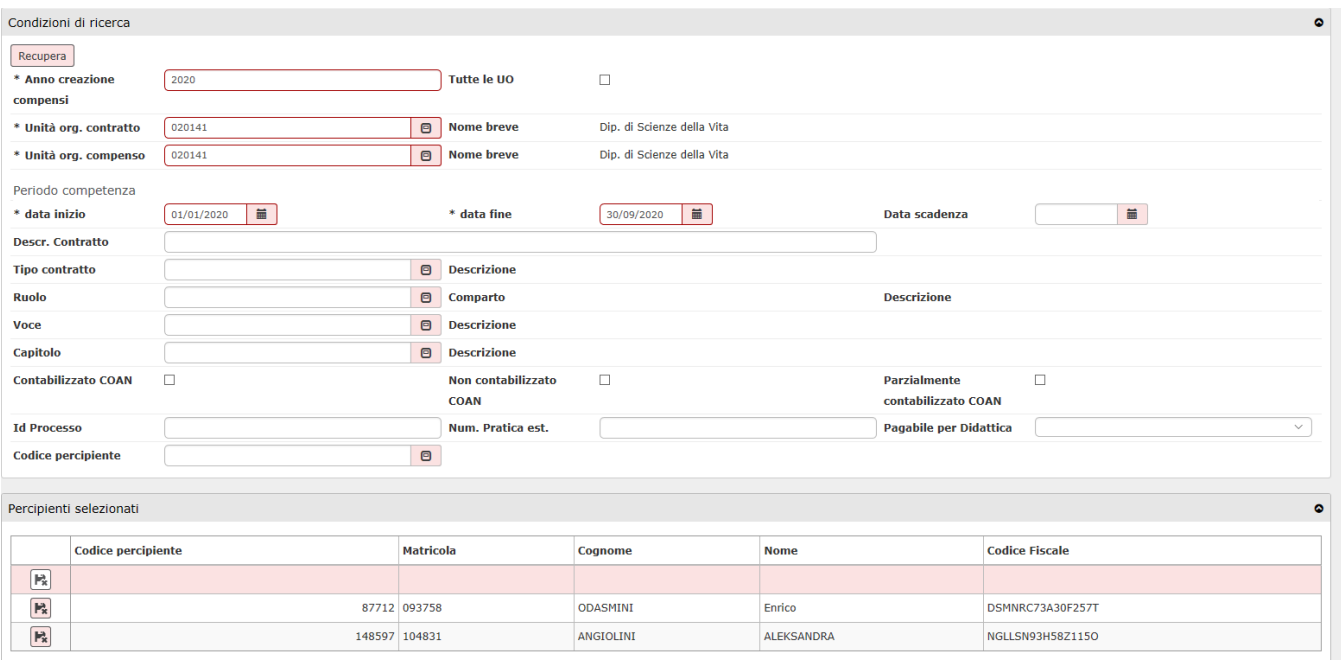

Figura 6

Il sistema mostrerà l'elenco delle rate dei contratti recuperate in base alle condizioni di ricerca inserite, nella parte bassa del pannello relativa alle rate estratte, come mostrato in figura 7.

Si precisa che, rispetto alle condizioni di ricerca indicate, il sistema per ogni contratto oltre alla rata che risponde alle condizioni di ricerca impostate, estrarrà anche le eventuali rate con periodo di competenza precedente non ancora associate a compenso. Questo per mantenere il controllo di congruità nella liquidazione delle rate del contratto, per cui non si può liquidare una rata di un contratto, se non si è ancora liquidata la rata precedente.

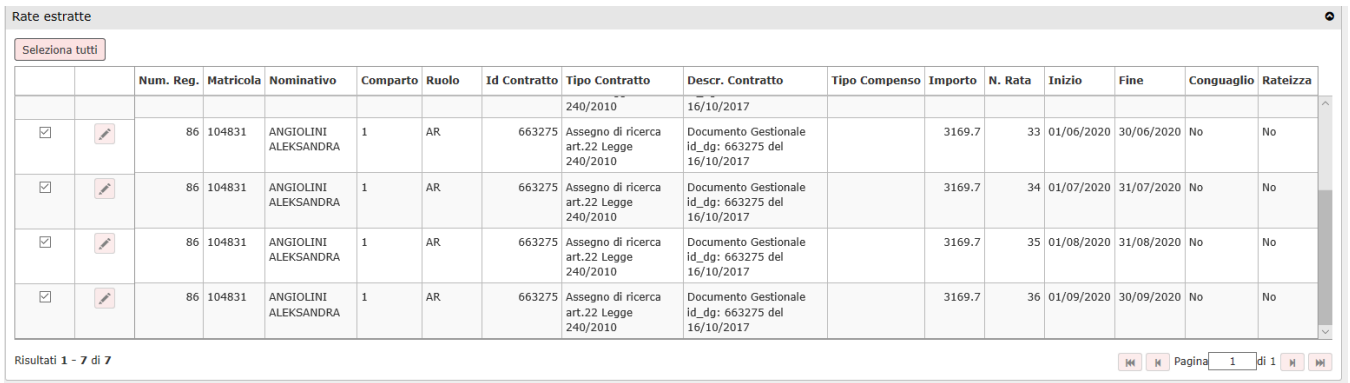

#### Figura 7

Il sistema presenta già selezionate tutte le rate estratte, se si volesse escludere dalla creazione massiva dei compensi qualche rata, basterà togliere il flag di selezione dalla riga da escludere.

Per ogni rata estratta, il sistema riporta le seguenti informazioni: N. di registrazione del contratto per cui si è estratta la rata, matricola e nominativo del percipiente a cui è intestato il contratto, posizione composta da comparto e ruolo, codice dg del contratto, tipo contratto, descrizione del contratto, importo della rata, n° della rata, periodo di competenza della rata, se il calcolo verrà effettuato con conguaglio e se rateizzerà le eventuali addizionali calcolate a conguaglio.

#### **LOGICHE DI CREAZIONE DEI COMPENSI MASSIVI:**

Il sistema applica le seguenti regole nella creazione automatica dei compensi dalle rate selezionate:

1- i compensi con ruoli di tipo assimilato a lavoro dipendente soggetti a conguaglio, il sistema li calcolerà con conguaglio, se si sta liquidando l'ultima rata di quel contratto, o l'ultima con periodo di competenza tutto compreso nell'anno. Si precisa che in automatico il sistema calcolerà sempre il conguaglio senza rateizzare le addizionali regionali e comunali.

2- se il sistema al momento del calcolo massivo per un percipiente trova delle voci variabili da associare (es. per assistenza fiscale, acconto addizionale comunale, conguaglio effettuato in CSA), assocerà in automatico al compenso che sta creando, tutte le voci con competenza nel mese che si sta calcolando, o precedente. Non assocerà invece le voci con competenza futura.

Se si vuole modificare la colonna conguaglio applicando il conguaglio su una rata per cui il sistema non lo calcolerebbe in automatico, o viceversa togliendo l'applicazione del conguaglio su una rata per cui il sistema lo calcolerebbe in automatico; è necessario posizionarsi sulla riga della rata, cliccare sulla freccia in modo che la riga diventi azzurra e poi cliccare sulla modifica (icona con la matita), per poter modificare la selezione della colonna 'Conguaglio', come mostrato in figura 8.

Allo stesso modo se si vuole che, oltre a calcolare il conguaglio, il sistema rateizzi le eventuali addizionali regionali e comunali determinate nel calcolo, è necessario posizionarsi sulla riga della rata, cliccare sulla freccia in modo che la riga diventi azzurra e poi cliccare sulla modifica (icona con la matita), per poter attivare la selezione della colonna 'Rateizza', come mostrato in figura 8.

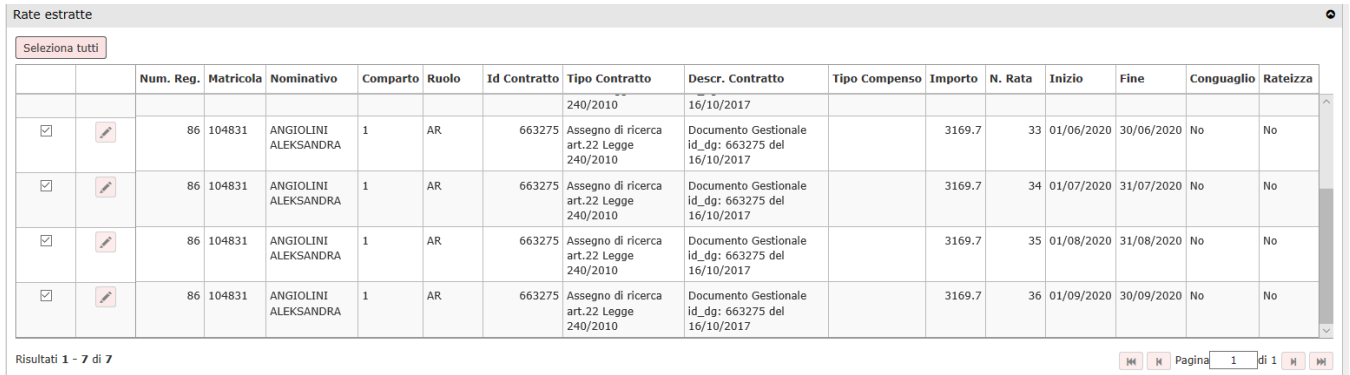

#### Figura 8

Verificate le rate estratte e deselezionate le eventuali rate per cui non si vuole creare il compenso, si può lanciare la creazione massiva dei compensi

Crea compensi

cliccando sul tasto posto in basso a sinistra, come evidenziato in figura 9.

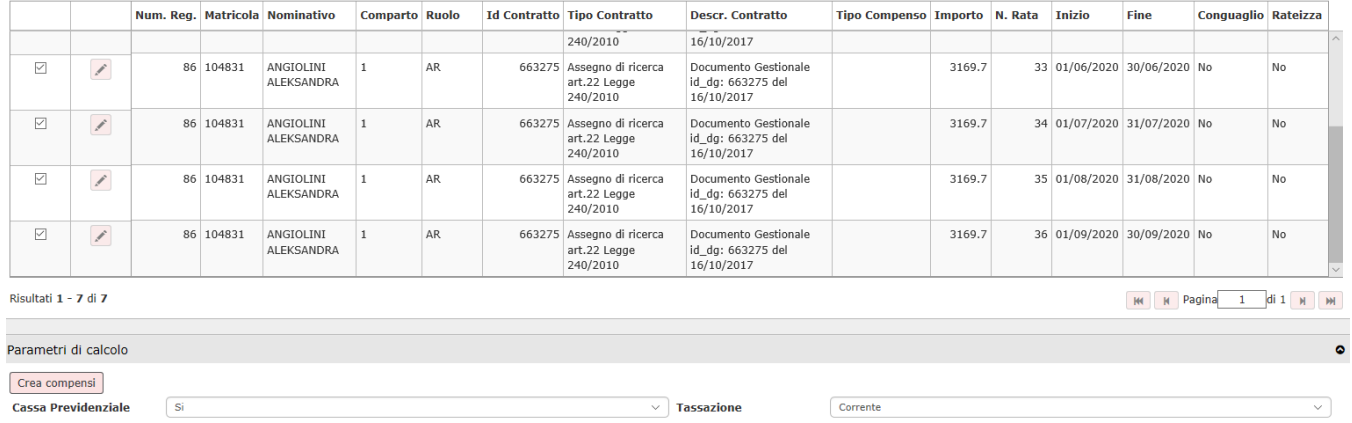

#### Figura 9

Digitato il tasto 'CREA COMPENSI', il sistema presenterà un pannello, come quello mostrato in figura 10, in cui viene indicato l'Identificativo del processo asincrono (IDProcesso), che il sistema ha attivato per la creazione massiva dei compensi dalle rate dei contratti al personale selezionate.

Elaborazione del processo in corso. IDProcesso: 4784. Per consultarne lo stato accedere alla voce di menu Processi Asincroni

#### Figura 10

<span id="page-8-0"></span>Si segnala che a partire dalla versione UGOV 24.17.00.00, nel riquadro 'parametri di calcolo', è stato inserito anche l'attributo **Attività Siope**. Tale attributo serve per gli atenei che hanno attivato tale attributo contabile nei dati di contabilità economica, per poterlo valorizzare automaticamente nelle estensioni coge dei compensi generati 'massivamente' da tale funzione, ove gli stessi abbiano come predecessori dei contratti al personale, registrati prima che l'ateneo attivasse tale attributo, e che quindi essendo privi di tale dato, non permetterebbero ai compensi di poterlo ereditare automaticamente. Per ogni 'lancio' di generazione di compensi massivi, sarà possibile indicare un'unica attività SIOPE, che sarà quindi utilizzata nelle estensioni coge di tutti i compensi generati, ove gli stessi non possano ereditare tale dato dal contratto predecessore.

# Controllo processi asincroni

Per verificare lo stato del processo asincrono che è stato attivato, è necessario seguire il seguente percorso: **Documenti gestionali --> Amministrazione --> Processi asincroni** (figura 11).

- v Documenti gestionali
- · Accesso per Tipologie

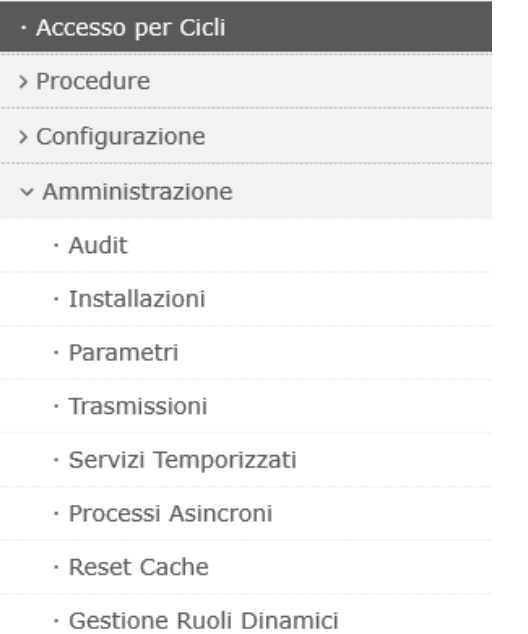

Figura 11

Entrati nella funzione il sistema mostrerà l'elenco dei processi asincroni elaborati fino a quel momento tra cui sarà presente anche quello indicato al lancio della generazione massiva dei compensi da contratto, come mostrato in figura 12. Si precisa che in questa funzionalità vengono mostrati tutti i processi asincroni elaborati nell'ateneo, indipendentemente dall'UO per cui si è lanciata la creazione massiva di compensi.

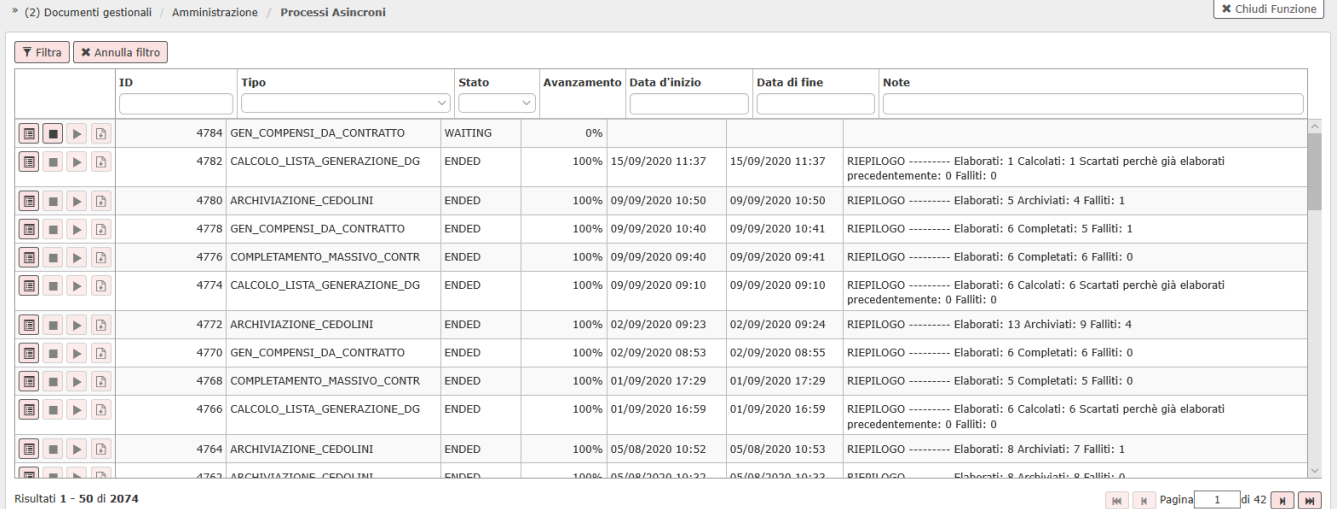

Figura 12

Si potrà filtrare per l'IDprocesso che interessa. Il processo asincrono potrà avere i seguenti stati:

- 1. WAITING quando il processo non ha ancora iniziato l'elaborazione,
- 2. RUNNING quando ha iniziato l'elaborazione, in questo caso comparirà anche la % di avanzamento dell'elaborazione e la data e l'ora in cui è iniziata l'elaborazione,
- 3. ENDED quando il processo è terminato, in questo caso comparirà anche la data e ora di fine processo e nelle note verrà indicato se il processo si è concluso con successo o meno.

 $\blacksquare$ Nel caso si debba interrompere un processo in elaborazione (Stato RUNNING), si deve cliccare sulla seconda icona **posta a sinistra all'inizio della** riga.

Nel caso si debba riprendere un processo interrotto (Stato SHUTDOWN), si deve cliccare sulla terza icona posta a sinistra all'inizio della riga. Quando il processo termina e arriva al 100% dell'elaborazione, nel campo Note verrà immediatamente riportata l'indicazione di quanti documenti sono stati elaborati, quanti sono andati a buon fine e quanti sono falliti. Vedi Figura 13.

Þ

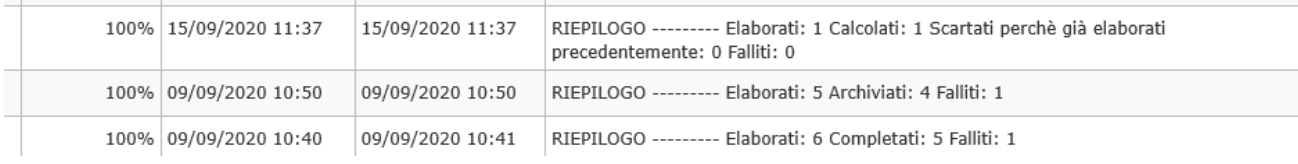

Figura 13

 $\overline{\phantom{a}}$ 

E' comunque possibile consultare il dettaglio dell' elaborazione aprendo il log. Per aprire il log è necessario cliccare sulla prima icona **prenditare** posta a sinistra all'inizio della riga, Figura 14.

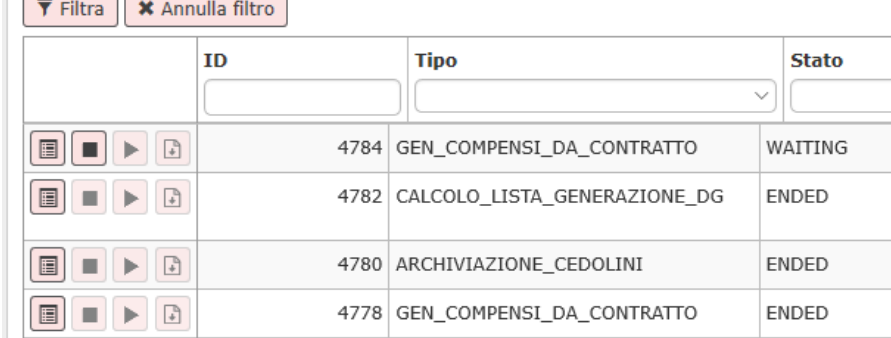

Figura 14

Se si apre il file con un editor di testo (es. blocco note), il sistema riporta le seguenti informazioni una di seguito all'altra, per ogni compenso creato:

#### 1. Data e ora di creazione del compenso, es.:

[Fri Apr 08 13:46:23 CEST 2011] –

1. Unità organizzativa ed anno di creazione dei compensi es.:

 $UO = 000160$ Anno = 2011

#### 1. Dati del contratto da cui si è creato il compenso, es.:

Contratto

--------- Num. Reg. = 99 Data =  $05/04/2011$ Descrizione = CONTRATTO CC 1 PER GENERAZIONE MASSIVA

#### 1. Dati del compenso creato, es.:

Compenso --------- Num. Reg. = 161 Data = 08/04/2011 Descrizione = CONTRATTO CC 1 PER GENERAZIONE MASSIVA

1. Gli eventuali messaggi di errori sia bloccanti, che informativi del calcolo del compenso, es.:

rc = 379 comparto = 1  $ruolo = CC$ matricola = 003001 Informativo: Imponibile o aliquota variata: non calcolato conguaglio IRAP  $rc = 268$ comparto = 1  $ruolo = CC$ matricola = 003001 Attenzione: Il conguaglio IRPEF risulta -82,89 mentre precedentemente valeva -62,87 rc = 116 comparto = 1  $ruolo = CC$ matricola = 003001 Attenzione: Il dipendente non ha IRPeF per la liquidazione 000

1. Eventuali messaggi di errori nella creazione delle estensioni contabili.

1. L'esito della creazione del compenso: OK se è andato a buon fine, KO se non è andato a buon fine ed il compenso non è stato creato

Per una migliore lettura è possibile aprire il file di log con excel. Per aprirlo con excel bisogna prima rinominare il file prodotto, modificando l'estensione da txt a csv e poi si può aprire da excel. Per fare questo invece di scegliere di aprire direttamente il file, si deve selezionare 'Salva file', come mostrato in figura 15.

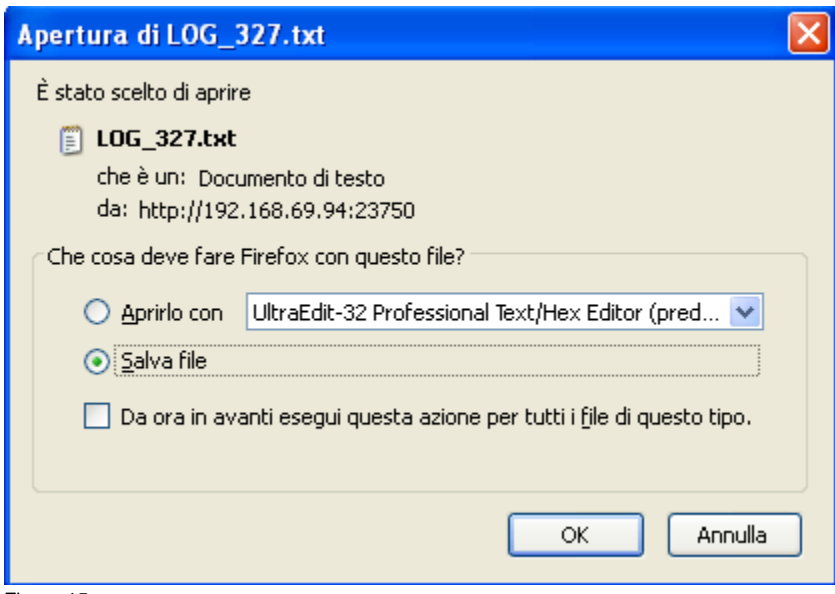

Figura 15

Il sistema presenta un pannello intermedio in cui si può selezionare dove salvare il file e lo si può rinominare. Qui sarà necessario modificare l'estensione del file da txt a csv, come mostrato in figura 16.

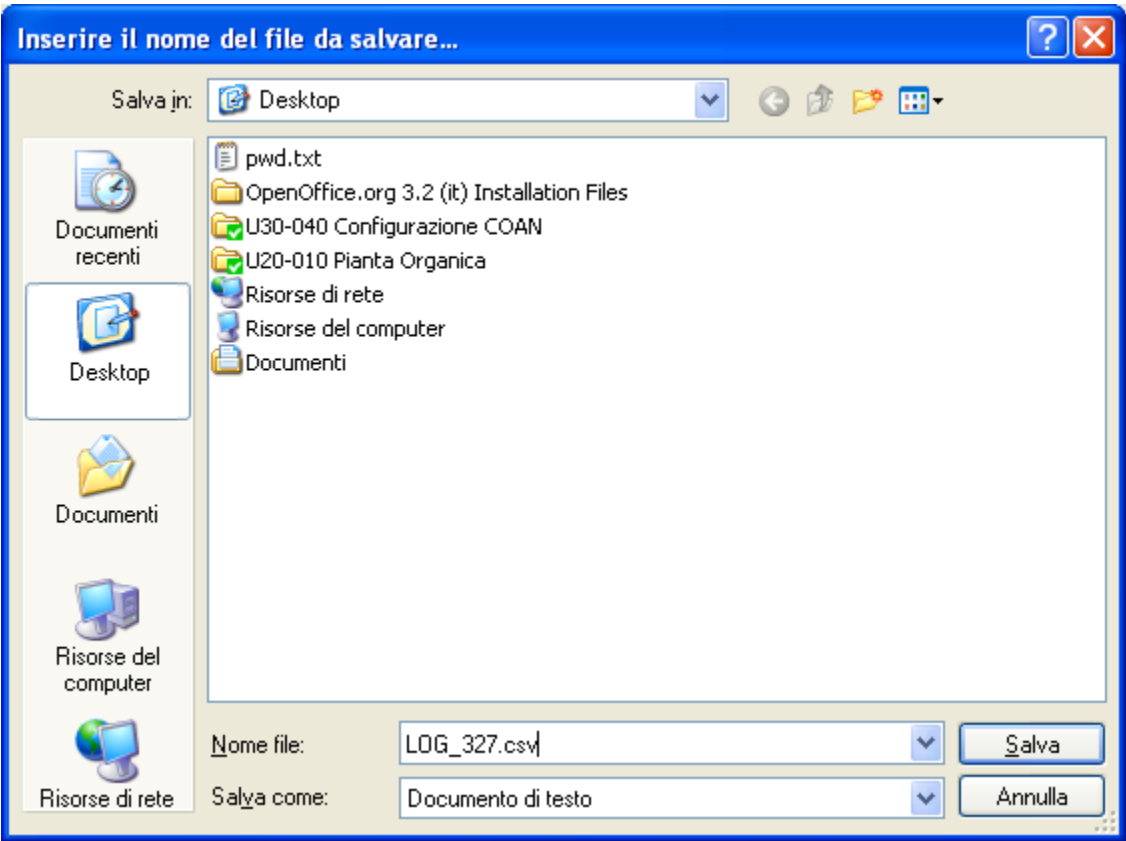

Figura 16

Aprendolo da excel, il sistema riporta le informazioni di ogni singolo compenso calcolato in colonna.

# <span id="page-12-0"></span>Contabilizzazione compensi derivanti dal calcolo massivo

Tutti i compensi derivanti dal calcolo massivo, saranno completati, calcolati e presenteranno già create le estensioni contabili COGE e COAN propedeutiche alla contabilizzazione attraverso l'esecuzione della funzione Crea scritture **Coge prima e Coan Normale\_Esegui.** Onde evitare di contabilizzare i documenti compenso derivanti dal calcolo massivo singolarmente, è possibile utilizzare la funzione di contabilizzazione massiva accessibile dai menù di Contabilità Generale per la COGE, Contabilità Analitica per la Coan. Nello specifico, occorrerà prima contabilizzare in COGE poi in COAN.

### **Contabilizzazione in COGE**

#### Percorso: **Contabilità Generale -> Registrazioni -> Seleziona DG per contabilizzazione**

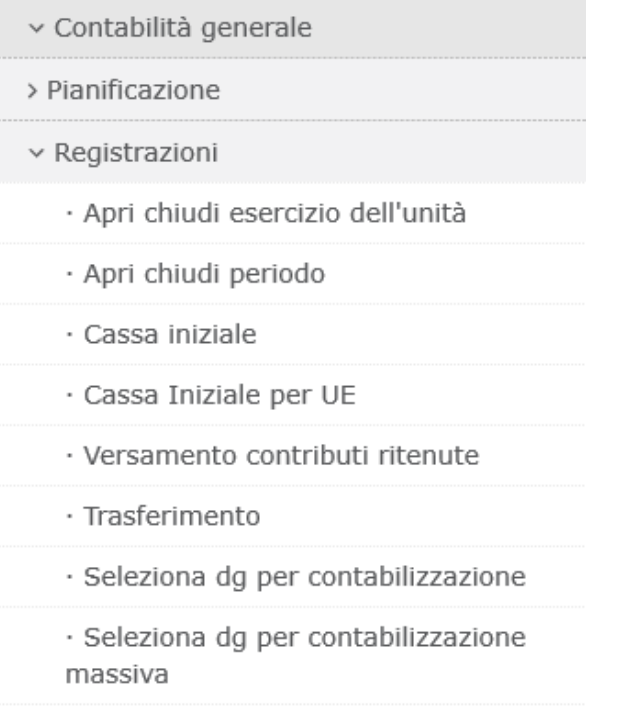

Figura 17

Il sistema chiederà di contestualizzare con esercizio (anno) e unità Economica di bilancio; apparirà successivamente un schermata intermedia in cui definire la tipologia di scrittura che si intende effettuare. Nel nostro caso una scrittura di COGE Prima. Cliccare su Crea scrittura Coge prima.

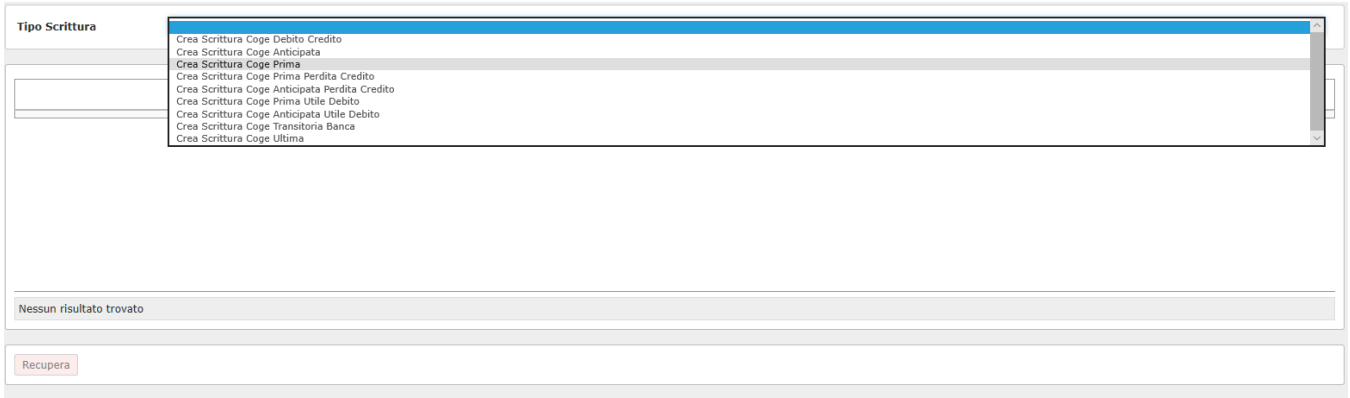

Figura 18

Selezionare il tipo documento che si intende contabilizzare, effettuando una scrittura con o senza visore. Il documento da selezionare sarà quello di Compenso. Poi cliccare su RECUPERA.

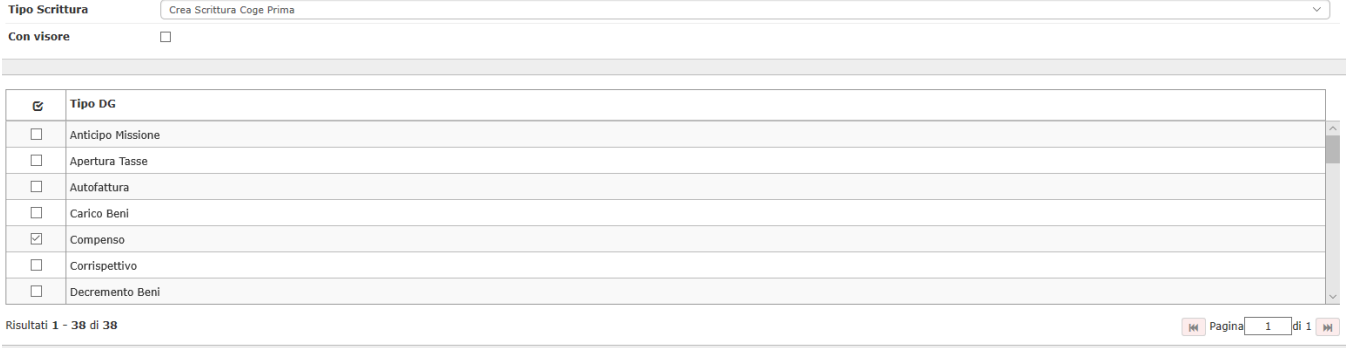

Recupera

Figura 19

#### Il sistema recupererà i DG Compensi che andranno contabilizzati. Selezionare con la spunta all'interno del quadratino quelli per i quali procedere e cliccare su PROPONI SELEZIONATI.

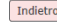

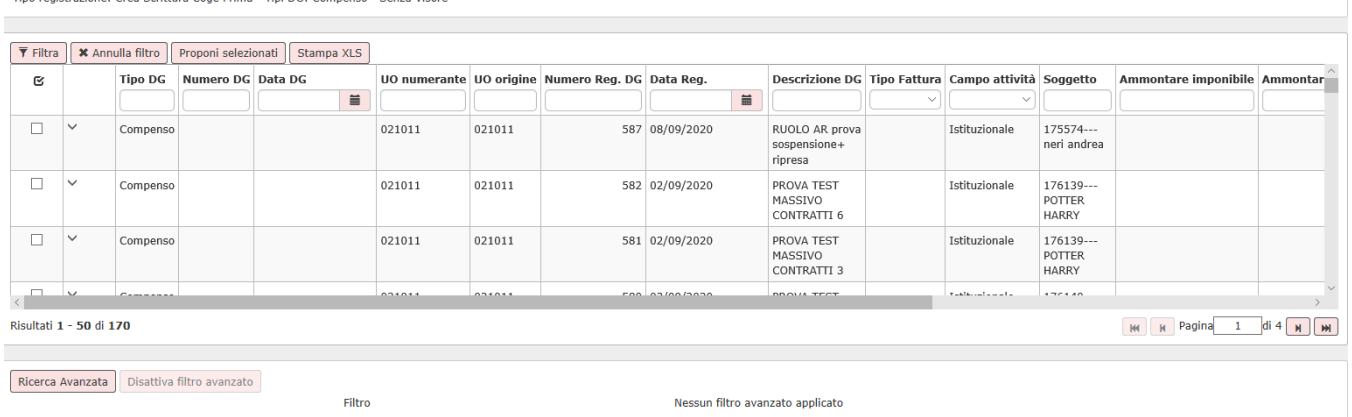

### Scorrere verso il basso per cliccare su CONTABILIZZA

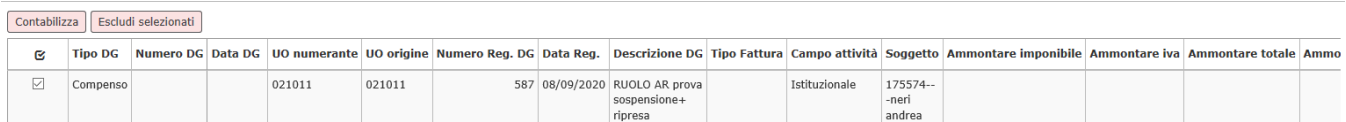

### Figura 20

Il sistema riporterà i N. di scrittura COGE creati con i relativi importi. (L'esempio proposto riguardava la contabilizzazione di un solo compenso). Cliccare su OK.

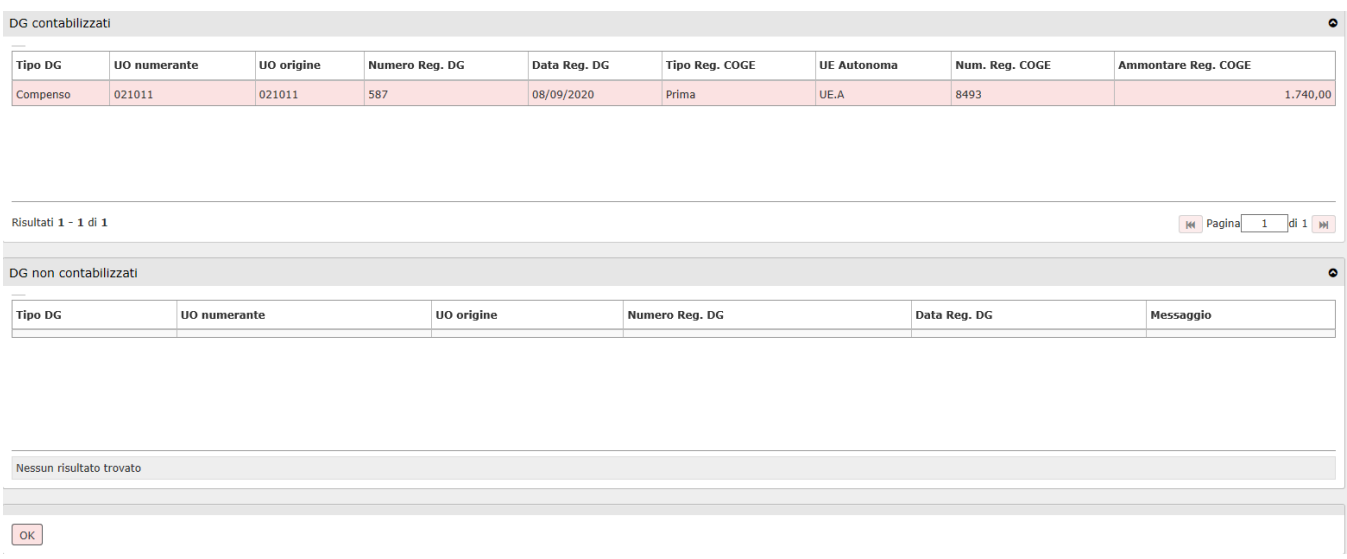

### **Contabilizzazione in COAN**

Percorso: **Contabilità Analitica -> Registrazioni -> Seleziona DG per contabilizzazione**

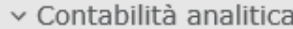

> Pianificazione

# v Registrazioni

- · Apri chiudi esercizio dell'unità
- · Apri chiudi periodo
- · Seleziona dg per associazione
- · Seleziona dg per contabilizzazione
- · Seleziona dg per contabilizzazione massiva
- · Seleziona Doc Acquisto Esterno per Contabilizzazione
- · Registrazioni
- · Rettifica scrittura anticipata di riporto
- · Registrazioni di ribaltamento
- · Registrazioni pluriennali
- · Aggiorna Entità Coan Create in Esercizi Passati

### Figura 22

Il sistema chiederà di contestualizzare con esercizio (anno) e unità Analitica; apparirà successivamente un schermata intermedia in cui definire la tipologia di scrittura che si intende effettuare. Nel nostro caso una scrittura di COAN Normale. Cliccare su Crea scrittura Coan Normale.

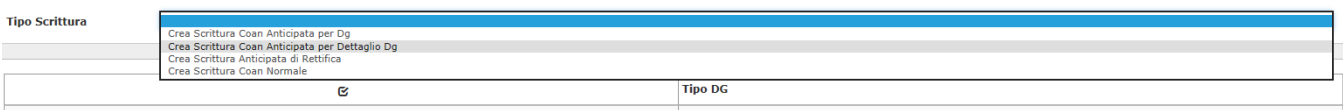

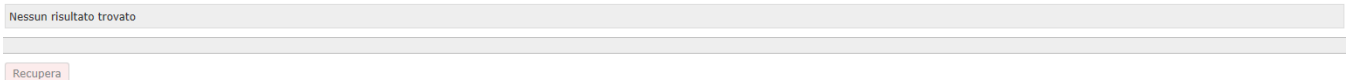

### Figura 23

Selezionare il tipo documento che si intende contabilizzare, effettuando una scrittura con o senza visore. Il documento da selezionare sarà quello di Compenso. Poi cliccare su RECUPERA.

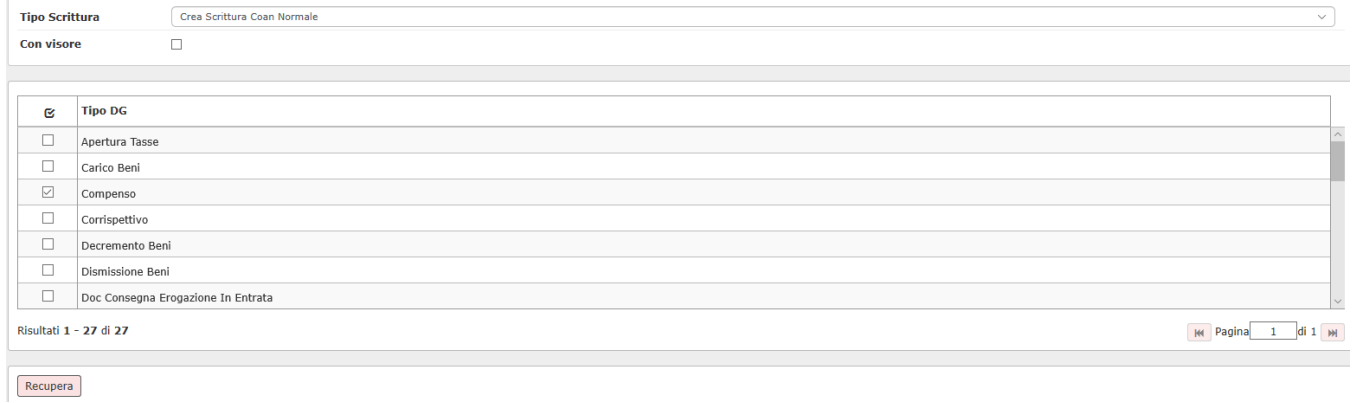

### Figura 24

Il sistema recupererà i DG Compensi che andranno contabilizzati. Selezionare con la spunta all'interno del quadratino quelli per i quali procedere e cliccare su PROPONI SELEZIONATI.

#### Indietro

Tipo registrazione: Crea Scrittura Coan Normale - Tipi DG: Compenso - - Senza Visore

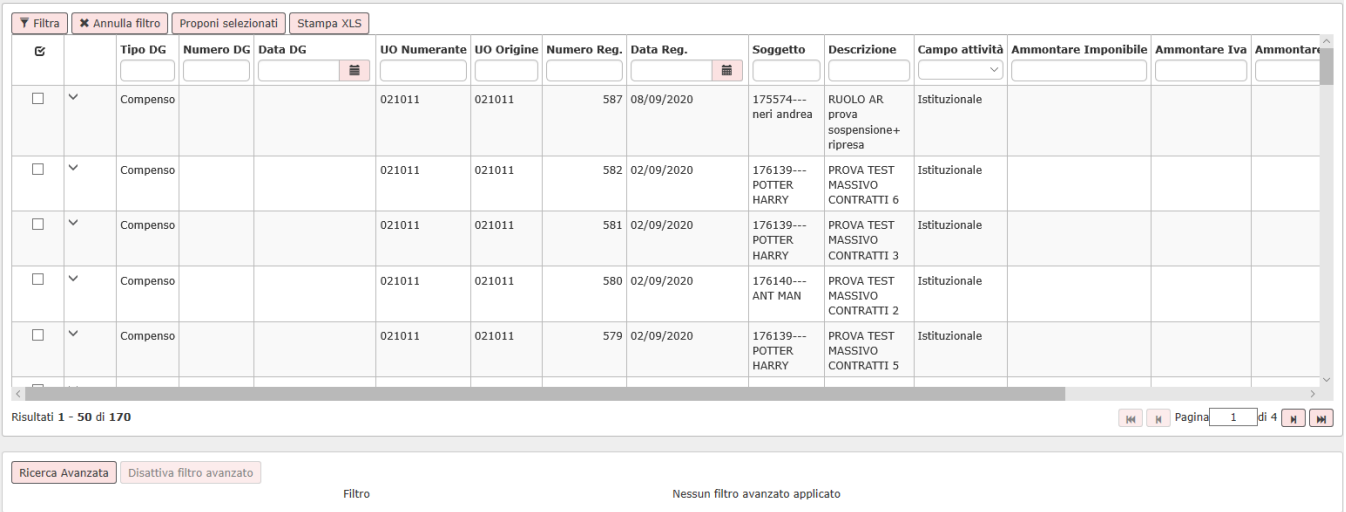

#### Scorrere verso il basso per cliccare su CONTABILIZZA

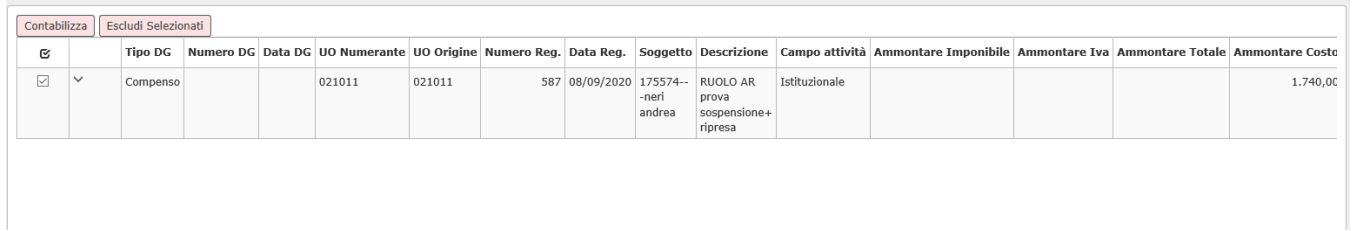

#### Figura 25

Il sistema riporterà i N. di scrittura COAN creati con i relativi importi. (L'esempio proposto riguardava la contabilizzazione di un solo compenso). Cliccare su OK.

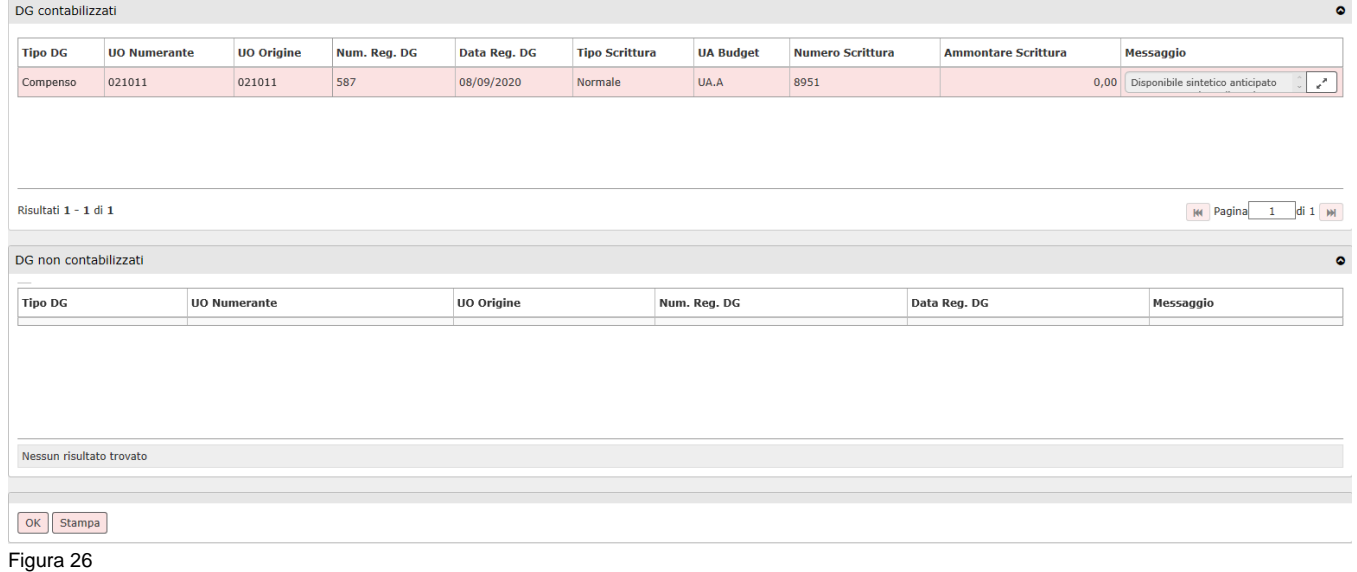

I documenti compensi, saranno ora contabilizzati e pronti per essere inseriti all'interno del documento di Ordinativo di Pagamento (Contabilità Generale -> Registrazioni -> Seleziona DG per Ordinativo).

# <span id="page-17-0"></span>Autorizzazione al pagamento

Se l'Ateneo ha deciso di attivare, ai fini della successiva creazione dell'ordinativo di pagamento, l'operazione **"AUTORIZZA AL PAGAMENTO"**, è possibile operare in due modi differenti.

**Opzione 1**: Autorizzazione al pagamento di ogni singolo DG Compenso. Dal menù **Area Amministrativa » Documenti gestionali » Accesso per Cicli – Compenso**:

- entrare in modalità "Ricerca"
- eventualmente inserire dei filtri per restringere la ricerca
- cliccare sul tasto "RECUPERA";
- selezionare il DG di interesse ed entrarvici. Nella barra delle operazioni del DG Compenso, selezionare l'operazione **"Autorizza Pagamento\_Esegui".** Perché l'operatore possa autorizzare singolarmente i pagamenti è necessario che ad esso siano stati attribuiti i Ruoli Autorizzativi:
- DG92\_COMPENSO\_T.AUTO\_ANNULLA\_AUTORIZZAZIONE Transizione Autorizza Pagamento (AUTO\_AUTORIZZA)
- DG92\_COMPENSO\_T.AUTO\_AUTORIZZA Transizione Annulla Autorizzazione (AUTO\_ANNULLA\_AUTORIZZAZIONE).

**Opzione 2:** Autorizzazione al pagamento massiva. Dal menù **Area Amministrativa » Documenti gestionali » Accesso per Cicli – Compenso**:

- entrare in modalità "Ricerca" ed inserire obbligatoriamente i seguenti filtri:
- CRITERI GENERALI -> selezionare Stato: "Completo";
- STATI APPLICATIVI -> selezionare Stato Autorizzazione "Da autorizzare";
- sarà poi possibile inserire altri filtri, facoltativi, per restringere la ricerca
- cliccare sul tasto "RECUPERA";
- nella riga della duplicazione , si attiva il tasto "OPERAZIONI": cliccandovi sopra si deve selezionare la funzione di interesse "Autorizza Pagamento".

Perché l'operatore possa autorizzare massivamente i pagamenti è necessario che ad esso sia stato attribuito il Ruolo Autorizzativo: DG94\_FSM\_EXECUTE (Accesso alla funzione di esecuzione massiva di transizioni).

#### **Cancellazione massiva compensi**

Se si ha la necessità di cancellare tutti i compensi creati da una generazione massiva di compensi, si dovrà seguire il seguente percorso:

**Documenti gestionali --> Procedure --> Canc. Massiva Compensi** (figura 27).

- v Documenti gestionali · Accesso per Tipologie · Accesso per Cicli v Procedure · Liste parametri generazione DG · Stampa voci variabili · Stampa supporto adempimenti · Operatività Pubblico Ufficiale · Travaso missioni ad altro sistema payroll · Completamento massivo contratti · Stampa massiva contratti · Stampa cedolino riepilogativo · Gen. massiva compensi · Gestione cedolini Compenso/Missione · Archiviazione cedolini
	- Compenso/Missione
	- · Canc. massiva compensi
	- · Stampa massiva compensi

#### Entrati nella funzione, il sistema presenterà il pannello mostrato in figura 28.

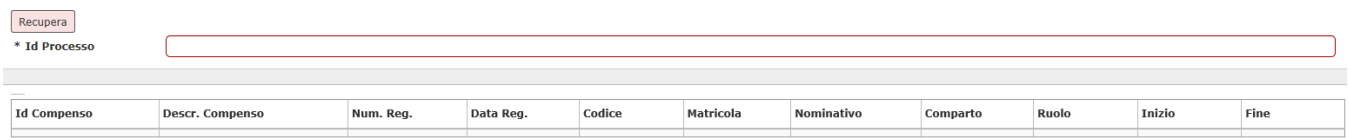

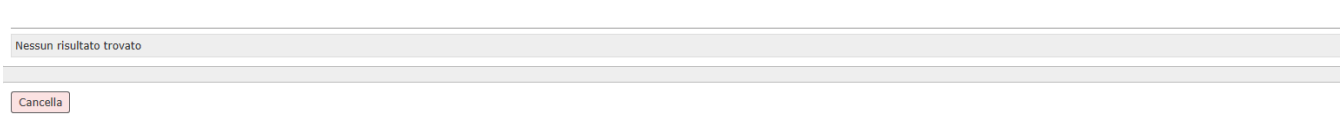

Figura 28

Nel campo id processo si dovrà indicare l'ID del processo asincrono da cui il sistema ha generato i compensi da cancellare e poi si dovrà cliccare sul tasto RECUPERA posto in alto a sinistra, come mostrato in figura 28.

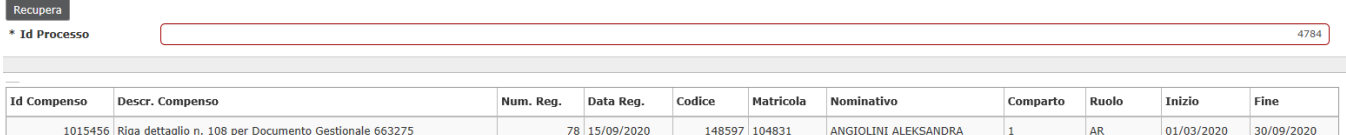

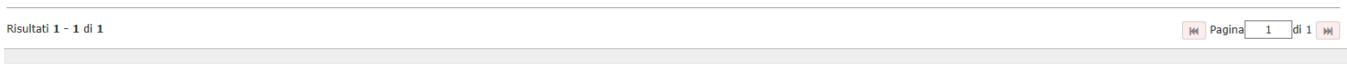

# Cancella

### Figura 29

Il sistema estrarrà l'elenco dei compensi creati con la generazione massiva e per cancellarli si dovrà digitare sul tasto CANCELLA, posto in basso a sinistra.

Il sistema procederà alla cancellazione dei compensi estratti.

# <span id="page-20-0"></span>Stampa massiva compensi

Se si ha la necessità di stampare in un'unica operazione la stampa cedolino con montanti di tutti i compensi creati da una generazione massiva di compensi, si dovrà seguire il seguente percorso:

**Documenti gestionali --> Procedure --> Stampa Massiva Compensi** (figura 30).

- v Documenti gestionali
- · Accesso per Tipologie
- · Accesso per Cicli
- ~ Procedure
	- · Liste parametri generazione DG
	- · Stampa voci variabili
	- · Stampa supporto adempimenti
	- · Operatività Pubblico Ufficiale
	- · Travaso missioni ad altro sistema payroll
	- · Completamento massivo contratti
	- · Stampa massiva contratti
	- · Stampa cedolino riepilogativo
	- · Gen. massiva compensi
	- · Gestione cedolini Compenso/Missione
	- · Archiviazione cedolini Compenso/Missione
	- · Canc. massiva compensi
	- · Stampa massiva compensi

Entrati nella funzione, il sistema presenterà il pannello con tutti i dati utili per poter ricercare i compensi desiderati.

Con la versione 02.06.00 è stata aggiunta la possibilità di scegliere la tipologia di stampa da lanciare: 'Stampa compenso', oppure 'Stampa cedolino con montanti'.

Nella tendina posta in corrispondenza del campo "Tipo documento" l'operatore sceglierà il tipo di stampa da produrre massivamente, prima di recuperare i documenti e lanciare la stampa. Figura 31

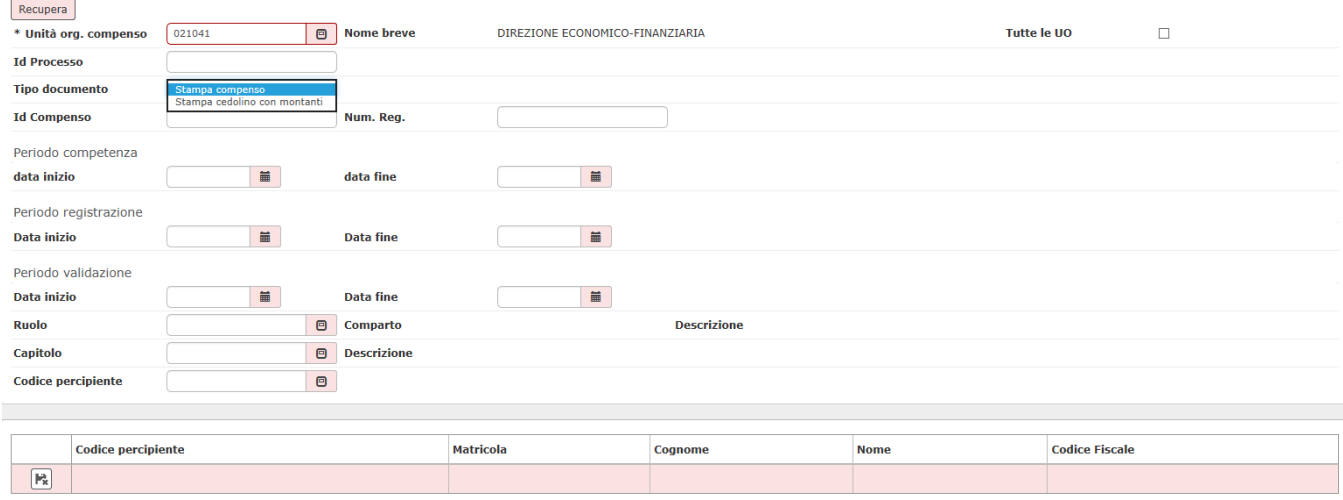

#### Nel campo id processo si potrà indicare l'ID del processo asincrono, con cui il sistema ha generato i compensi per cui si vuole stampare la stampa 'cedolino con montanti' e poi si dovrà cliccare sul tasto RECUPERA posto in alto a sinistra, come mostrato in figura 32.

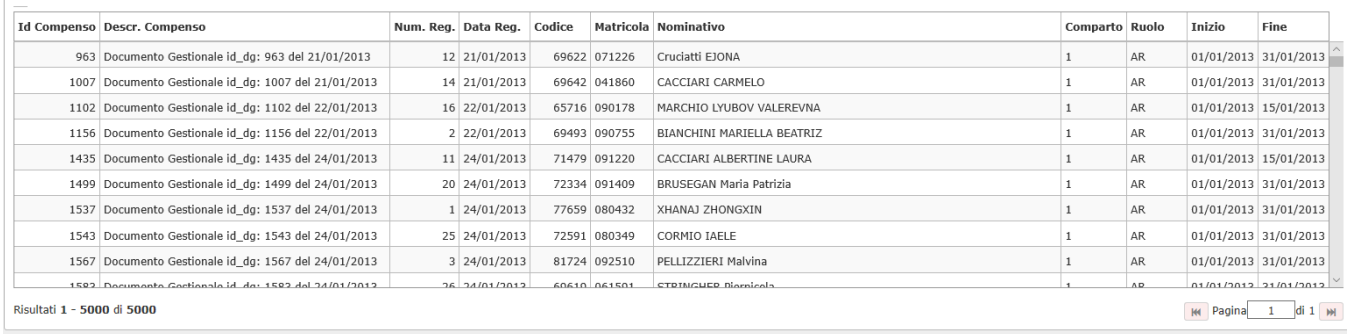

# Stampa

Figura 32

Il sistema estrarrà l'elenco dei compensi creati con la generazione massiva e per lanciare la stampa massiva, si dovrà digitare sul tasto STAMPA, posto in basso a sinistra.

Il sistema presenterà da aprire la stampa in formato pdf dei compensi estratti.